# **LPGS Remote Learning Tools**

We have several tools available that can aid remote learning in the event of a school closure.

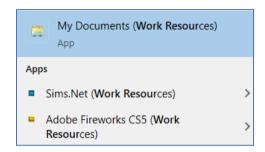

# **Remote Apps**

Will let you access:

- your school my documents,
- school documents area
- software including Word and Powerpoint

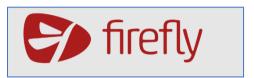

# **Firefly**

- View tasks
- Submit Work

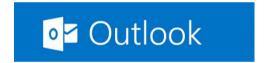

#### Office 365 Outlook

- Get notified of any tasks and other notices
- Communicate with staff

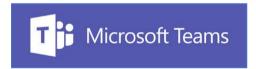

# **Office 365 Microsoft Teams**

- Live lessons
- Teachers share their screen with students
- Teachers talk to students live/live chat

### **Guidelines**

If the school had to close and students were learning from home we recommend students have their Outlook account and Microsoft Teams open in a browser so they can receive any messages that come through in a timely manner. Live lessons will be scheduled in advance and students will be notified via an email of the date and time of the lesson.

# Remote Apps (Remote Desktop)

**Purpose**: Will let you access your school my documents, school resources area from home as well as software including Word and Powerpoint

Accessing it requires your normal school username (e.g. A10937) and password.

It is recommended that you create a link between your computer and school using one of the sets of instructions below.

- Windows 8
- Windows 10
- Apple Devices

Windows users only: Alternatively, you can just access it via your web browser as demonstrated at lunchtime today. Click here to open remote apps via your browser

# **Firefly**

Purpose: View tasks and submit work

Accessing it requires your normal school username (e.g. A10937) and password.

• <u>Click here</u> (or google 'LPGS Firefly')

### **Useful tutorials**

- Viewing a task
- Marking tasks as done
- Submitting work via Firefly

### Office 365: Outlook and Teams

Purpose: Will let you check emails and watch live lesson/conversation

Accessing it requires your school email (e.g. A10937@lpgs.bromley.sch.uk) and password.

**USE CHROME** to login to www.office.com

Once logged in you will have access to a range of Microsoft apps including **Outlook** as well as **Teams.** 

You can click on Outlook to view your emails/send emails.

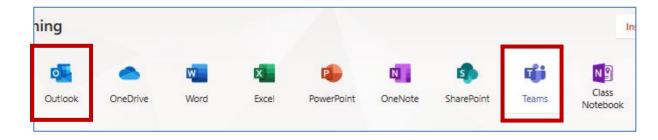

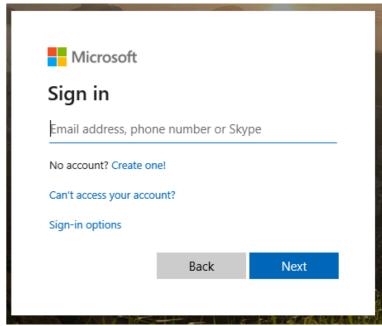

## **Opening Teams**

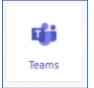

1. Click on the **Teams icon** to open the app

Your classes should appear as tiles on the left hand side. Do not panic if you do not have any/many classes listed as they will only appear once your teacher has activated them.

2. Click on a class to open their Teams page

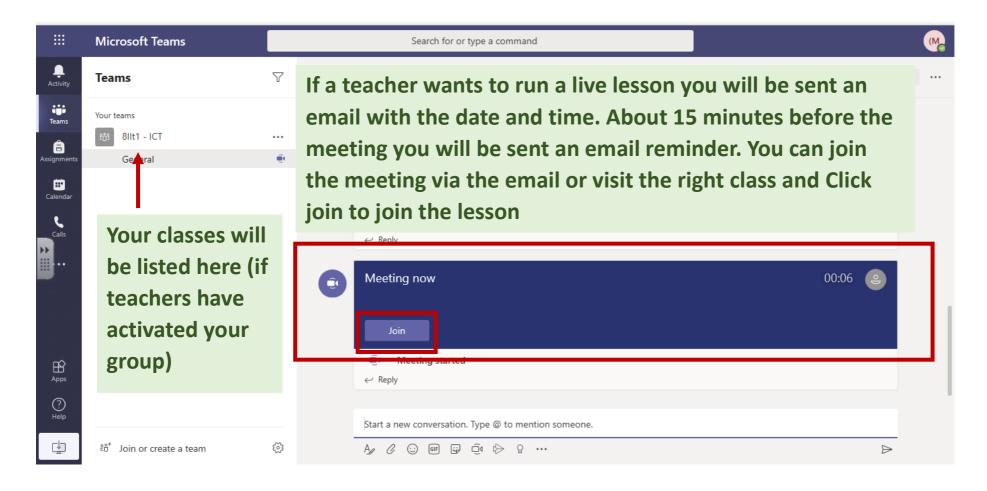

Lessons can be recorded and will appear in the appropriate 'channel' for play back at a later date.

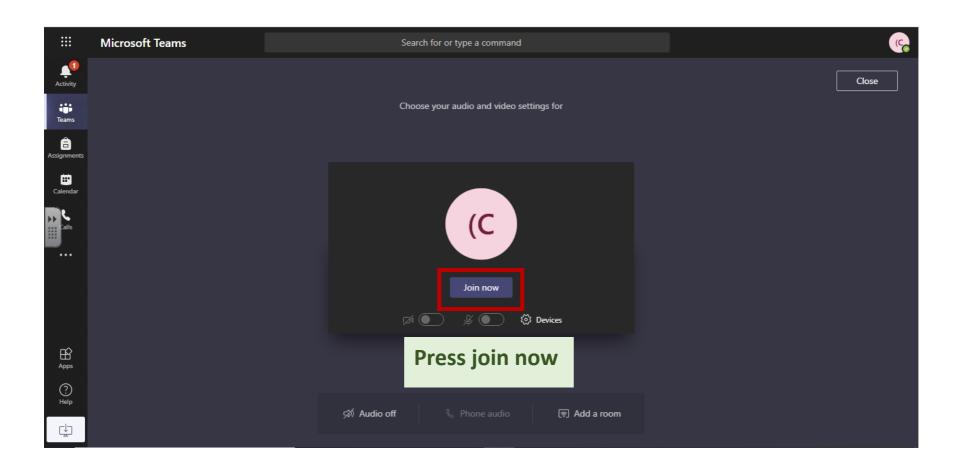

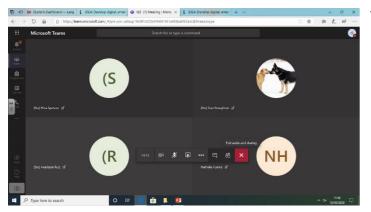

You will see other students joining the meeting

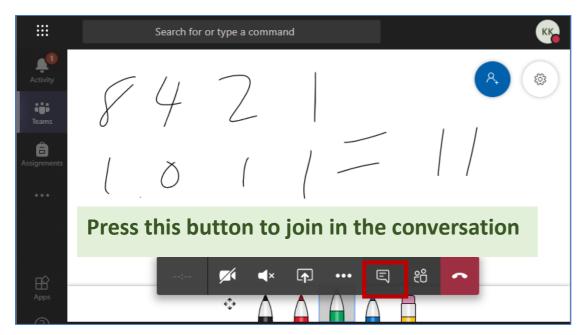

The teacher will display information on the screen.

It will look something like these screens

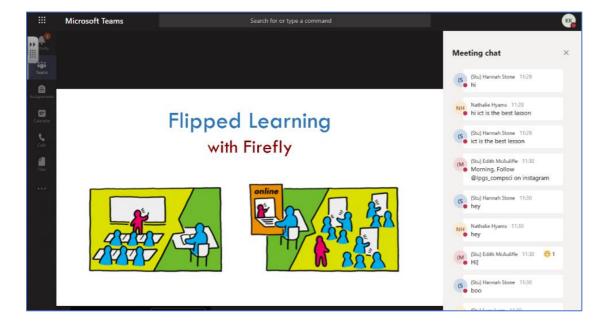

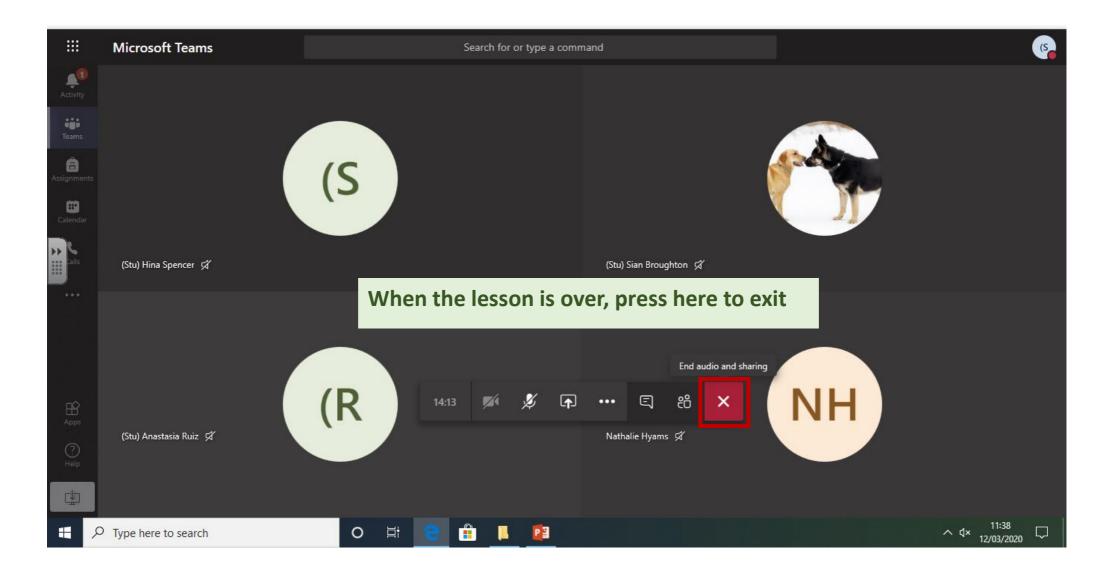

If you have any issues with any of the systems please contact Miss Kelly: kk@lpgs.bromley.sch.uk